## **ЗАПИСЬ НОВОГО ЧИТАТЕЛЯ**

1. Заходим в ОПАК – выбираем «запись пользователей» - «запись читателей».

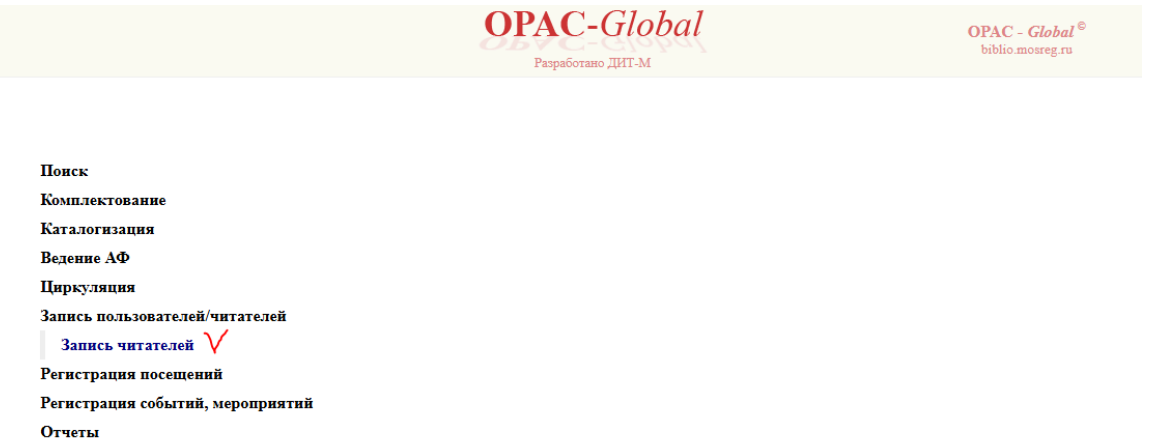

2. В «выбор пункта записи» ищем нужную библиотеку и нажимаем «Вход»

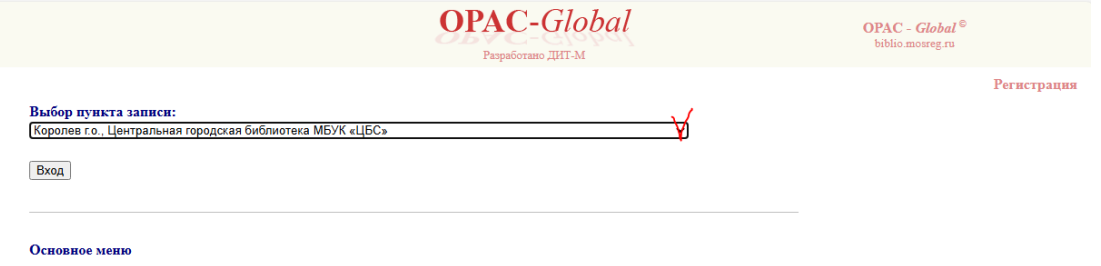

3. Заполняем строку ФИО и нажимаем «словарь»

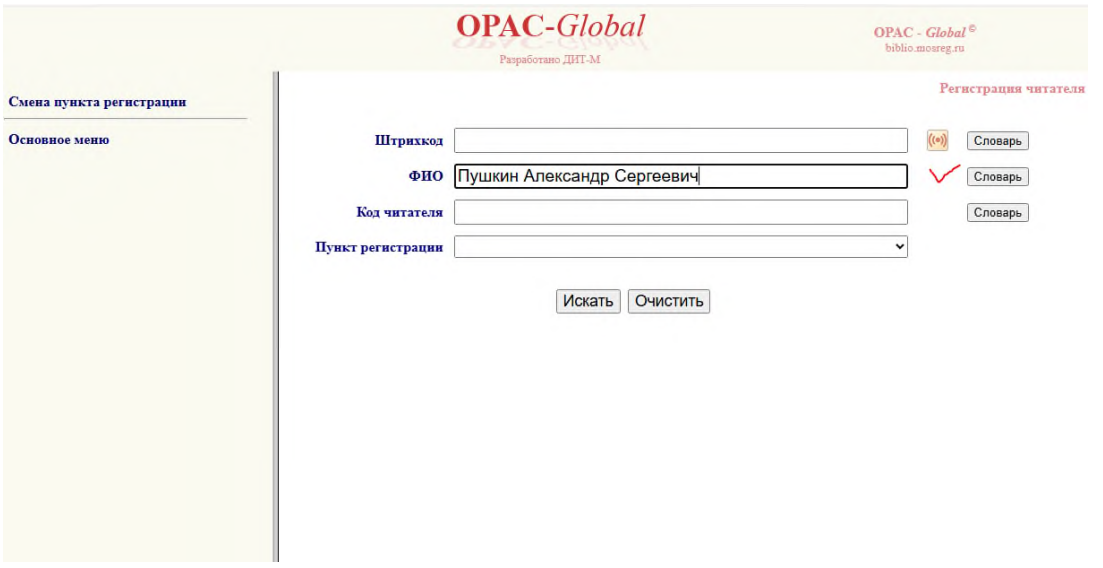

4. В открывшейся вкладке ищем читателя (сверяем по дате рождения/пункту регистрации). Если читатель новый, слева нажимаем «новая запись».

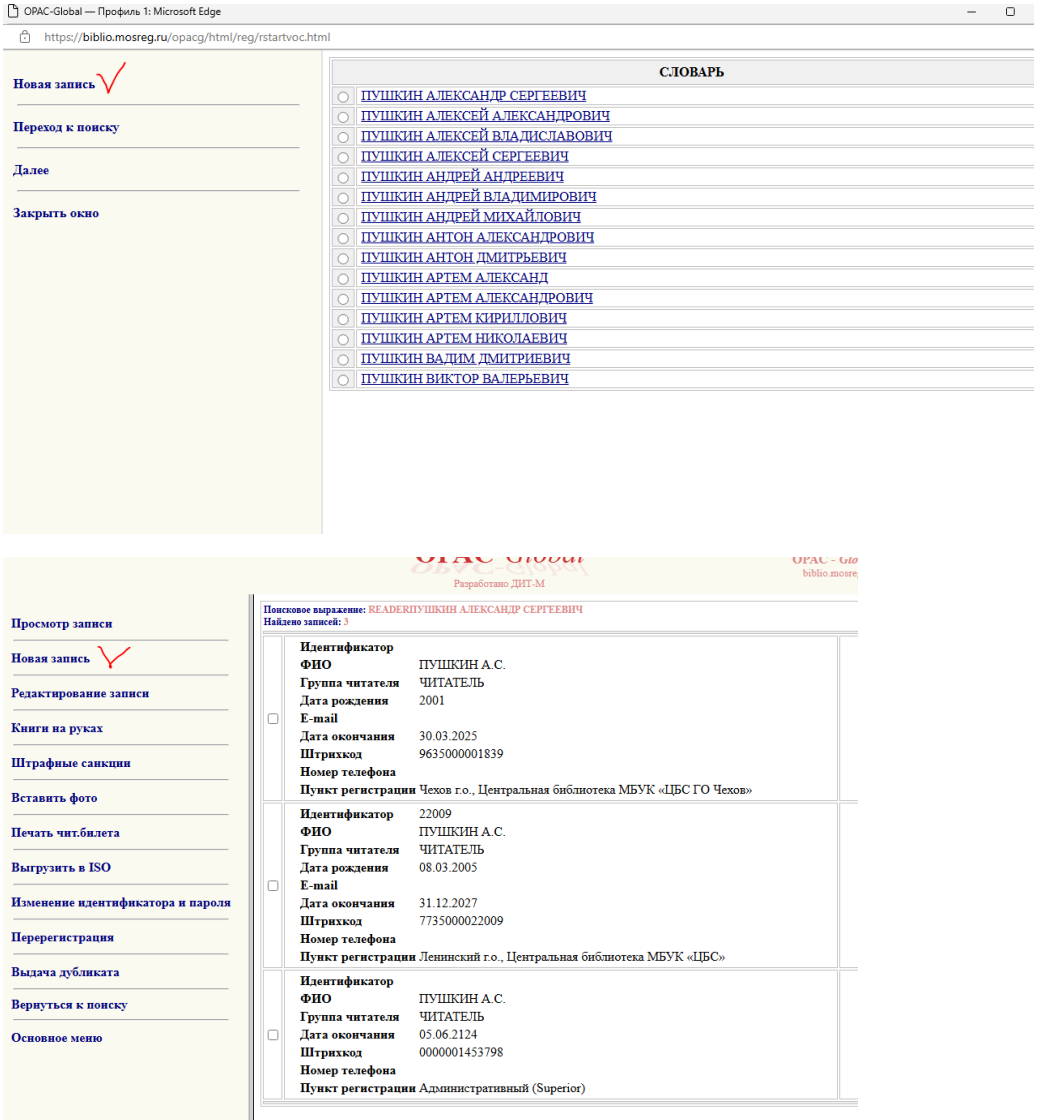

5. Вводим дату рождения (не вручную), штрихкод (выбираем из таблицы "Уникальные коды читателей" своей библиотеки (таблицу необходимо скачать на рабочий стол, использованные штрихкоды отмечайте: зеленым - зарегистрированные, красным - отказ системы (недоступные). Удаляем лишние пробелы, если они есть) и слева нажимаем «Автоматическая генерация идентификатора и пароля» для автозаполнения строк «Идентификатор» и «пароль».

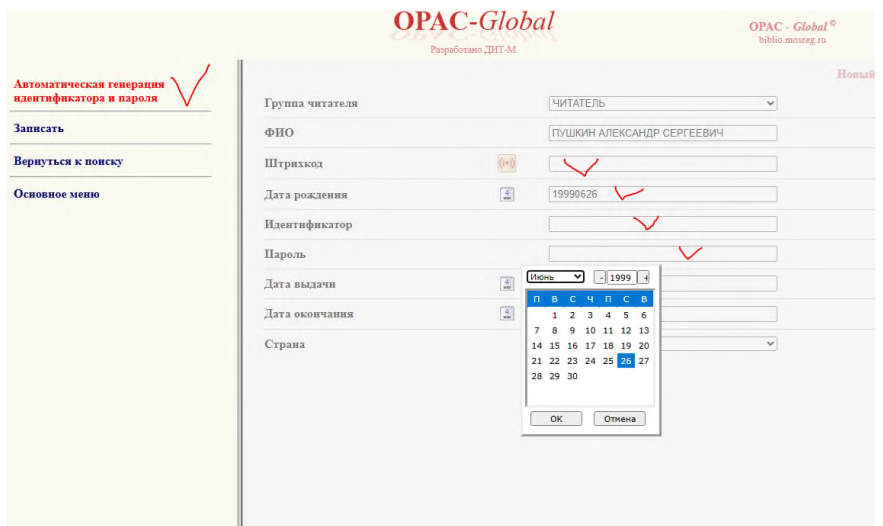

6. После заполнения всех строк слева нажимаем «записать».

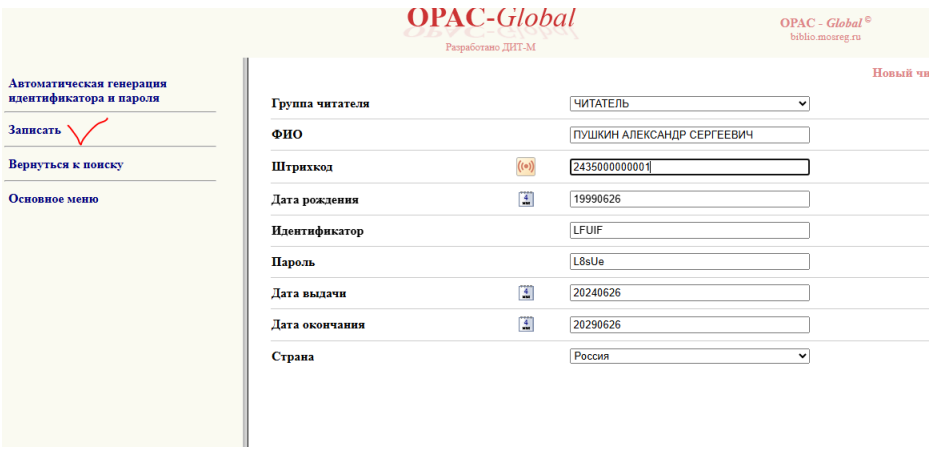

7. После того, как новый читатель записан, мы копируем «Штрихкод» и возвращаемся в «Основное меню» ОПАК. Выбираем слева «Регистрация посещений».

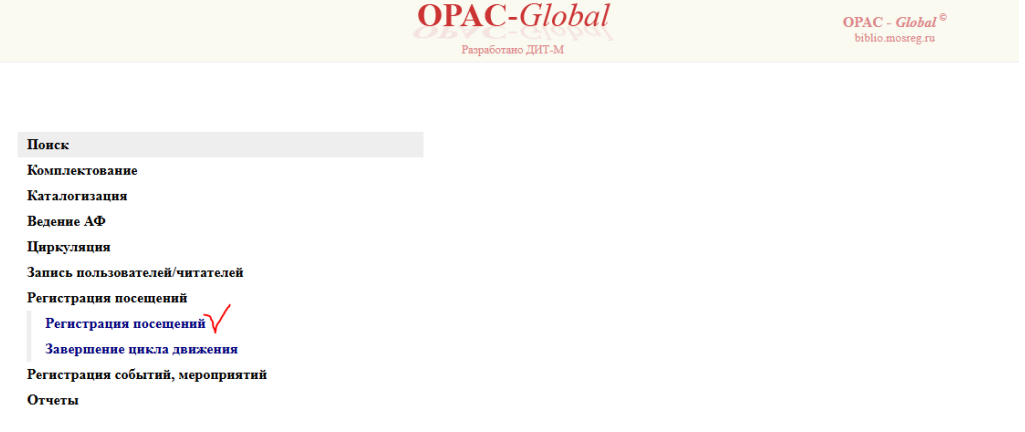

8. Из списка выбираем нужную библиотеку.

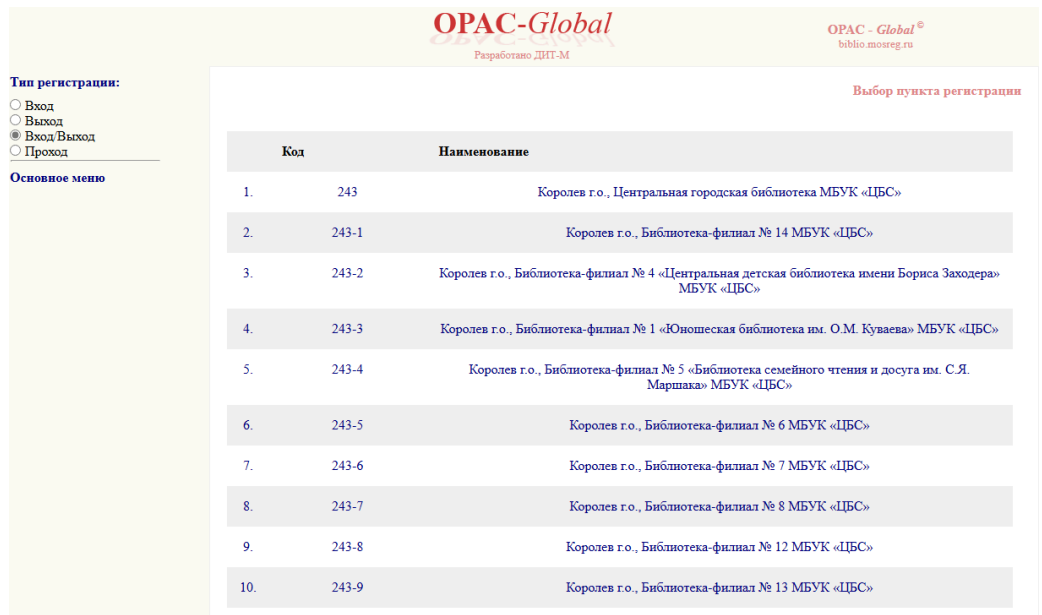

9. Справа появится строка, в которую вводим полученный штрихкод читателя. Обратите внимание, необходимо убедится, что выбано: «Индивидуальные посещения» и «Код», а не номер чит. билет

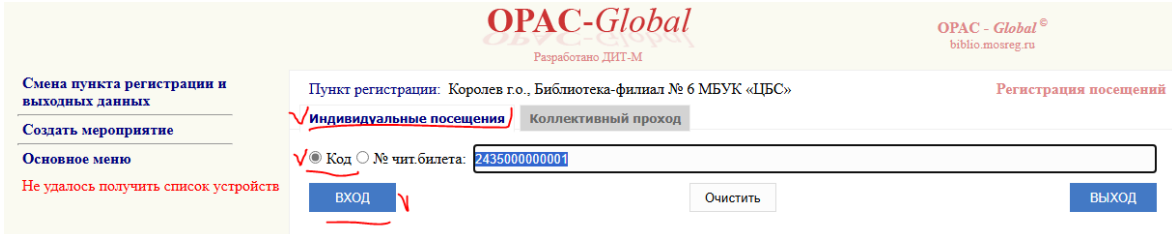

10. Нажимаем «Вход». Ниже появится информация: ЧИТАТЕЛЬ: ФИО ВХОД разрешен

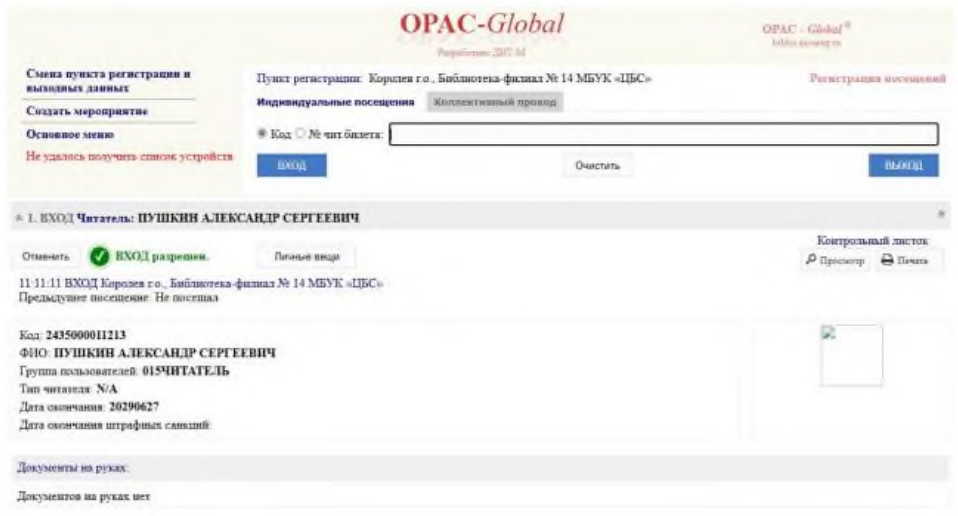

Пожалуйста, обращайте внимание на наличие лишних пробелов при вводе штрихкодов и других данных. Система выдаст ошибку, если не убрать лишние пробелы.

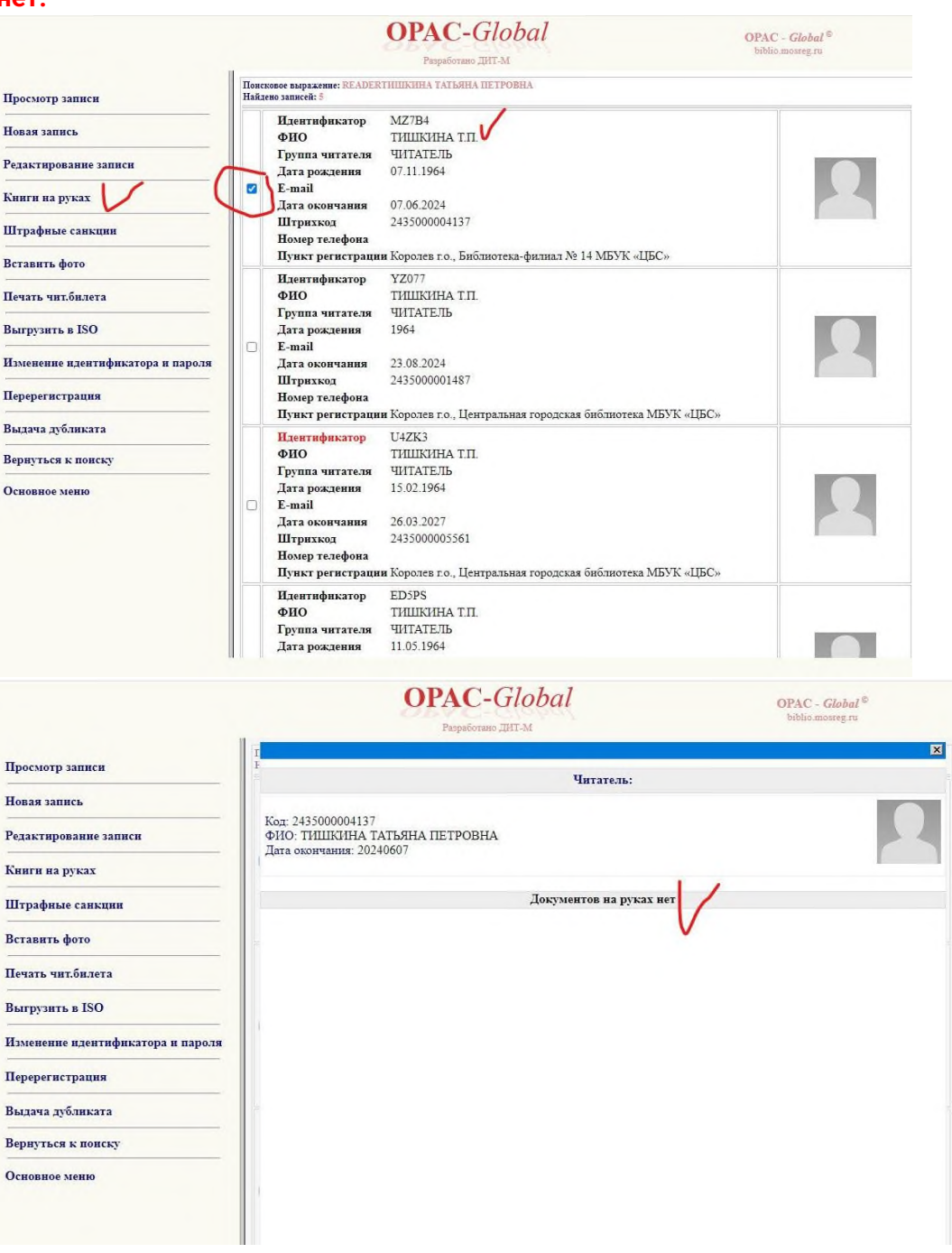

## **В карточке читателя всегда можно посмотреть какие есть книги на руках, или их нет.**